# **Apple Pay-ს მოხმარების ინსტრუქცია**

თქვენი ბარათის Apple Pay-ზე დასარეგისტრირებლად გაიარეთ შემდეგი საფეხურები:

#### **iPhone:**

- თქვენს მობილურ ტელეფონზე გახსენით Wallet-ის აპლიკაცია
- $\bullet$  გედა მარჯვენა კუთხეში დააჭირეთ დამატების "+" ნიშანს
- iTunes-ის ანგარიშთან მიბმული ბარათის დასამატებლად შეიყვანეთ ბარათის უსაფრთხოების კოდი
- ახალი Visa ბარათის დასამატებლად აირჩიეთ ფუნქცია "Add a different card". დაასკანერეთ ბარათის ინფორმაცია iPhone-ის კამერის საშუალებით.
- თქვენი ბარათი დამატებულია.

## **Apple Watch:**

- თქვენს iPhone-ში გახსენით აპლიკაცია Apple Watch
- შედით განყოფილებაში "Wallet & Apple Pay"
- iTunes-ის ანგარიშთან მიბმული ბარათის დასამატებლად შეიყვანეთ მისი უსაფრთხოების კოდი
- ახალი Visa ბარათის დასამატებლად აირჩიეთ ფუნქცია "Add a different card". დაასკანერეთ ბარათის ინფორმაცია iPhone-ის კამერის საშუალებით.
- თქვენი ბარათი დამატებულია.

## **iPad:**

- გახსენით თქვენი iPad-ის პარამეტრები
- შედით განყოფილებაში "Wallet & Apple Pay"
- iTunes-ის ანგარიშთან მიბმული ბარათის დასამატებლად შეიყვანეთ მისი უსაფრთხოების კოდი
- ახალი Visa ბარათის დასამატებლად აირჩიეთ ფუნქცია "Add a different card". დაასკანერეთ ბარათის ინფორმაცია iPad-ის კამერის საშუალებით.
- თქვენი ბარათი დამატებულია.

## **MacBook Pro with Touch ID:**

- გახსენით სისტემური პარამეტრები
- შედით განყოფილებაში "Wallet & Apple Pay"
- iTunes-ის ანგარიშთან მიბმული ბარათის დასამატებლად შეიყვანეთ მისი უსაფრთხოების კოდი
- $\bullet$  ახალი Visa ბარათის დასამატებლად აირჩიეთ ფუნქცია "Add a different card". დაასკანერეთ ბარათის ინფორმაცია iPad-ის კამერის საშუალებით.
- თქვენი ბარათი დამატებულია.

### **Apple Wallet-ში ბარათის დამატება შესაძლებელია ბანკი ქართუს მობაილ ბანკითაც, ამისათვის:**

- შედით ბანკი ქართუს მობაილ ბანკში
- $\bullet$  დააჭირეთ "ბარათის დამატებას"
- არჩეული Visa ბარათის გასწვრივ დააჭირეთ "Add to Apple Wallet"
- მიჰყევით ინსტრუქციას
- თქვენი ბარათი წარმატებით დაემატა Apple Wallet-ს.

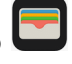

სად და როგორ გადავიხადოთ Apple Pay-ის საშუალებით:

iPhone-ით, Apple Watch-ით, iPad-ით და Mac-ით გადახადა შესაძლებელია მაღაზიებსა და აპლიკაციებში, სადაც იქნება ეს ნიშანი:

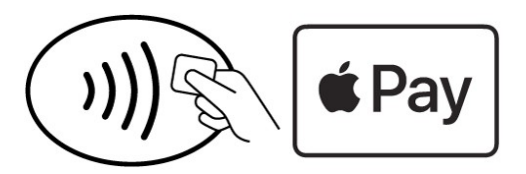

#### **გადახდა iPhone-ით:**

- Face ID-ით გადახდისთვის ორჯერ დააჭირეთ ტელეფონის მარჯვენა მხარეს არსებულ ღილაკს და გაიარეთ ავტორიზაცია Face ID-ით
- Touch ID-ით გადახდისთვის დაადეთ თითი Touch ID-ის
- მიიტანეთ თქვენი მობილური უკონტაქტო გადახდის ტერმინალთან
- $\bullet$  ეკრანზე წარწერა "Done" გვიჩვენებს, რომ ოპერაცია წარმატებით დასრულდა.

## **გადახდა Apple Watch-ით:**

- $\bullet$  ორჯერ დააჭირეთ მარჯვენა მხარეს არსებულ ღილაკს
- Apple Watch-ის ეკრანი მიიტანეთ უკონტაქტო გადახდის ტერმინალთან
- $\cdot$  ეკრანზე წარწერა "Done" გვიჩვენებს, რომ ოპერაცია წარმატებით დასრულდა.

Apple Pay-სთან თავსებადი მოწყობილობების შესახებ სრული ინფორმაცია იხ. ბმულზე: [support.apple.com/km207105](http://support.apple.com/km207105)